# **Managing Data Markings**

**On this page:**

- [Adding a Data Marking to an element](#page-0-0)
- [Adding a Data Marking to multiple elements](#page-0-1)
- [Removing a Data Marking from an element](#page-0-2)
- [Removing a Data Marking from multiple elements](#page-1-0)
- [Removing all Data Markings added to an element](#page-1-1)
- [Removing all Data Markings from multiple elements](#page-2-0)
- [Displaying element Data Markings in documentation hyperlinks](#page-2-1)

You can add selected Data Markings to your project elements, as well as remove individual or all Data Markings added to an element via the Data Markings shortcut menu. The Data Markings in the shortcut menu are displayed as their [portion markings.](https://docs.nomagic.com/display/DMP2022x/portionMarking+representation+attribute)

# <span id="page-0-0"></span>**Adding a Data Marking to an element**

To add a Data Marking to an element

司

Right-click an element or its symbol > select **Data Markings** in the shortcut menu > in the **Add/Remove** section, select the Data Marking Category > select the Data Marking you want to add.

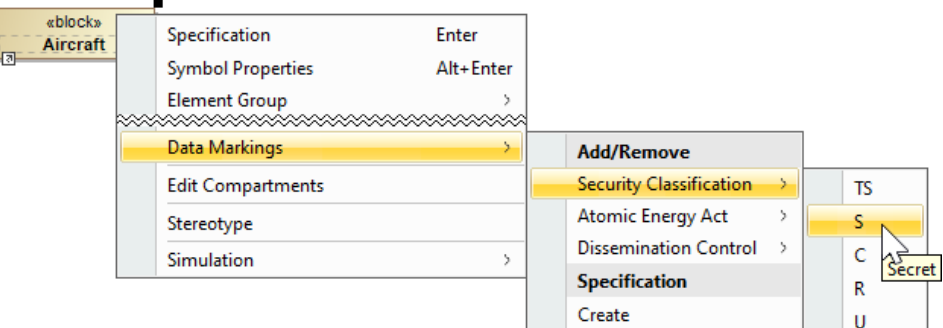

## <span id="page-0-1"></span>**Adding a Data Marking to multiple elements**

To add a Data Marking to multiple elements

- 1. Hold the Ctrl key and select the elements or their symbols you want to add a Data Marking to.
- 2. Right-click one of the selected elements/symbols, and in the shortcut menu, select **Data Markings**.
- 3. In the **Add/Remove** section, select the Data Marking Category and click on the Data Marking you want to add.

<span id="page-0-2"></span>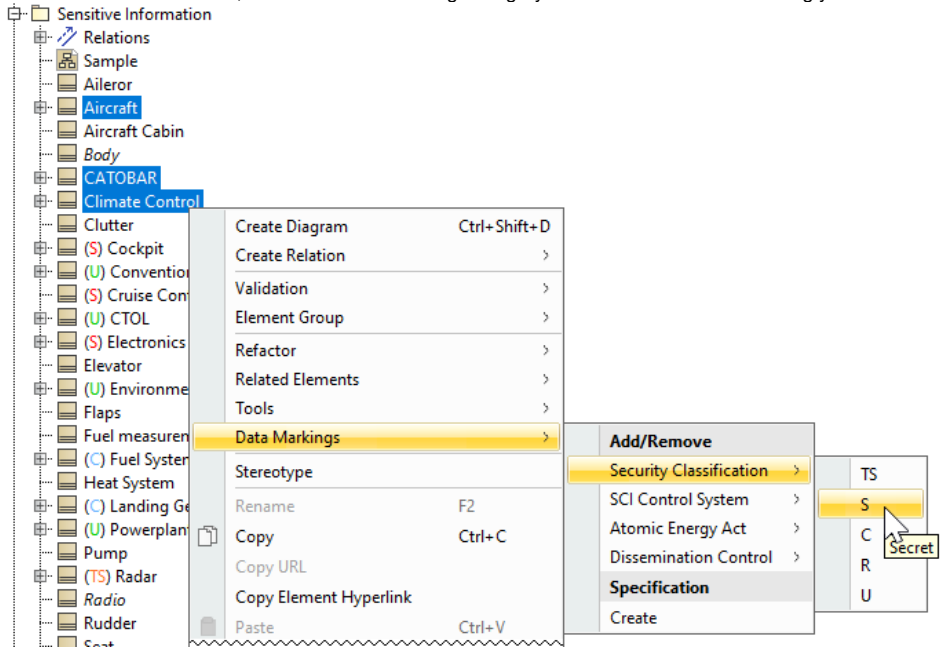

## **Removing a Data Marking from an element**

To remove a Data Marking from an element

ā

Right-click an element or its symbol > select **Data Markings** in the shortcut menu > in the **Add/Remove** section, select the Data Marking Category > select the Data Marking you want to remove.

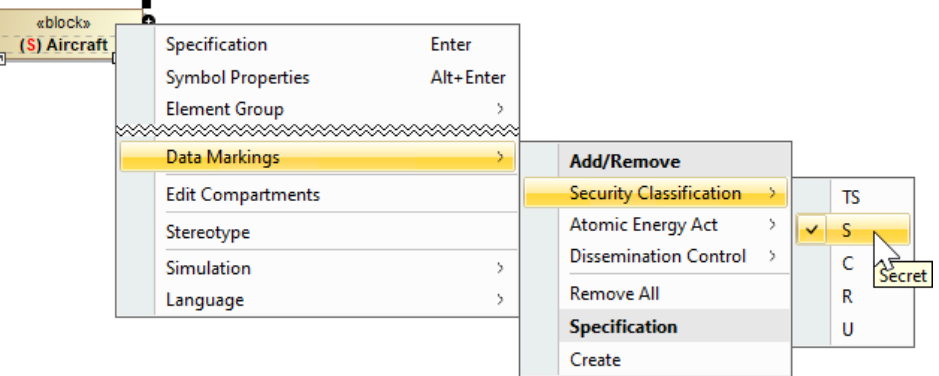

### <span id="page-1-0"></span>**Removing a Data Marking from multiple elements**

To remove a Data Marking from multiple elements

- 1. Hold the Ctrl key and select the elements or their symbols you want to remove a Data Marking from.
- 2. Right-click one of the selected elements/symbols, and in the shortcut menu, select **Data Markings**.
- 3. In In the **Add/Remove** section, select the Data Marking Category and click on the Data Marking you want to remove.

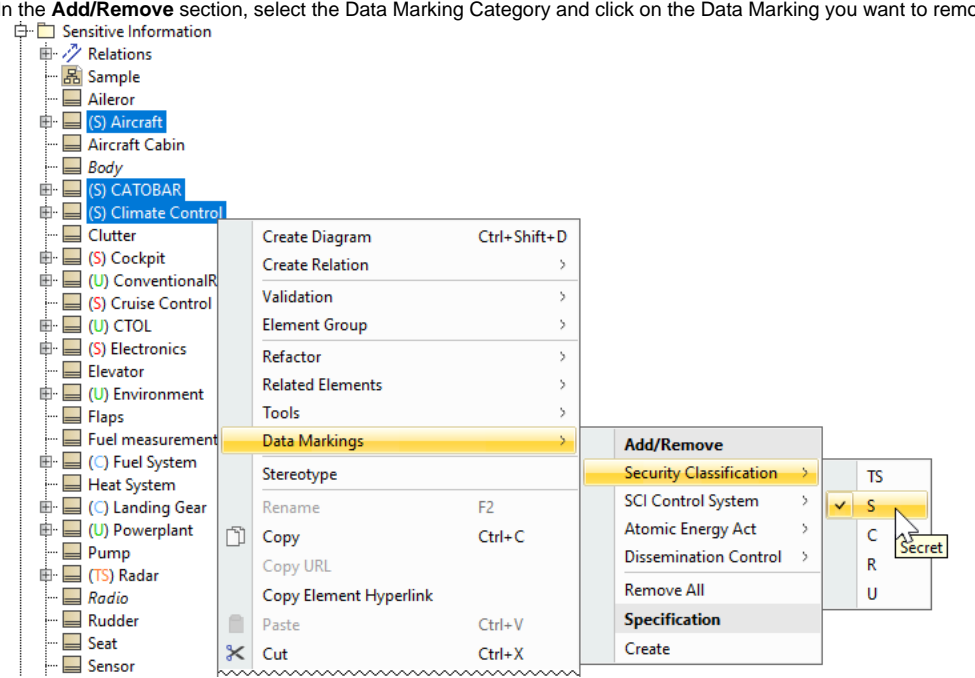

#### <span id="page-1-1"></span>**Removing all Data Markings added to an element**

To remove all Data Markings added to an element

Right-click an element or its symbol > select **Data Markings** in the shortcut menu > in the **Add/Remove** section, select the Data Marking Category > click **Remove All.** 

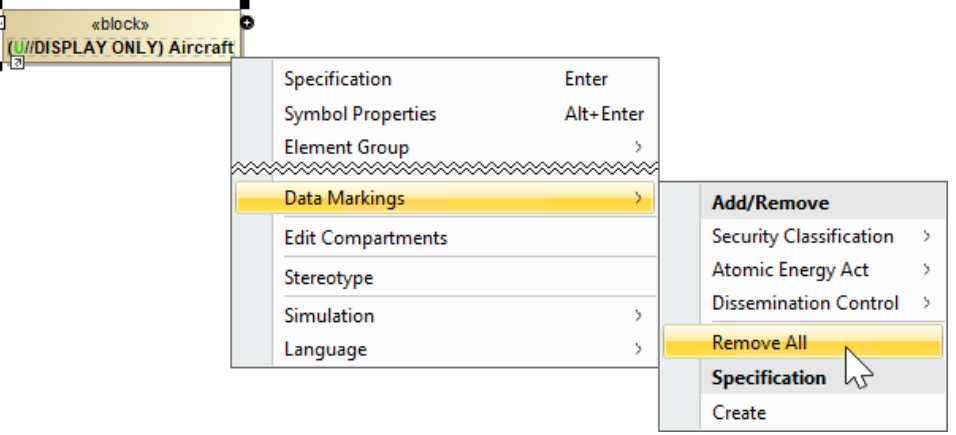

#### <span id="page-2-0"></span>**Removing all Data Markings from multiple elements**

To remove all Data Markings from multiple elements

- 1. Hold the Ctrl key and select the elements or their symbols you want to remove a Data Marking from.
- 2. Right-click one of the selected elements/symbols, and in the shortcut menu, select **Data Markings**.
- 3. In the **Add/Remove** section, click **Remove All**.

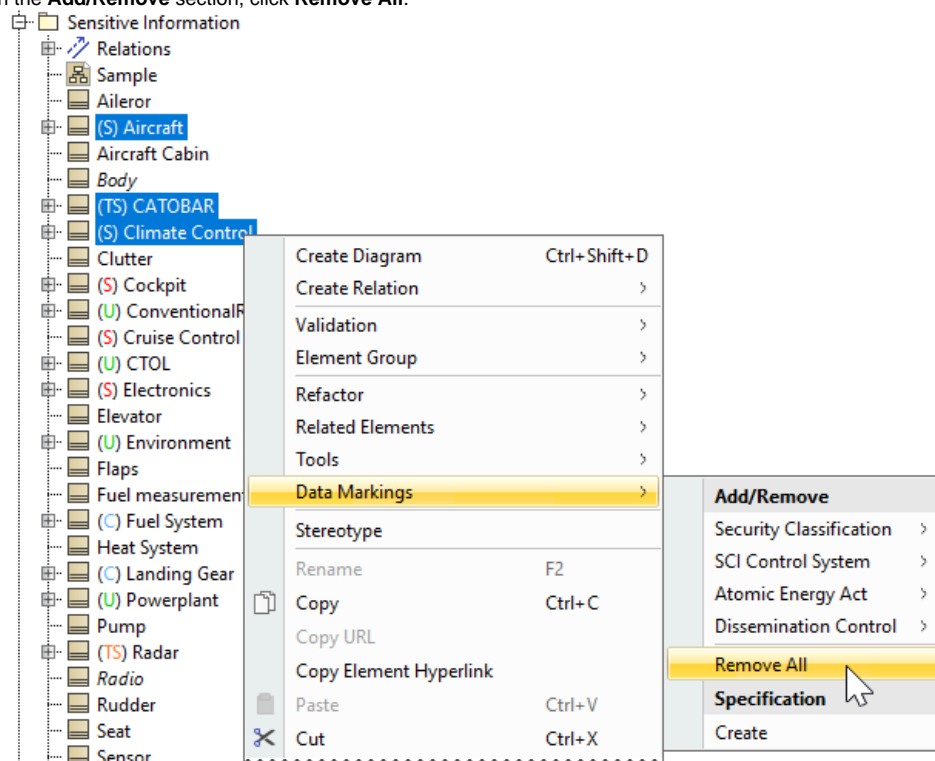

#### <span id="page-2-1"></span>**Displaying element Data Markings in documentation hyperlinks**

To display element Data Markings in documentation hyperlinks

- 1. Open the Specification window of an element.
- 2. Select the **Documentation/Comments** property group.
- 3. Write the information you want to document.
- 4. Click the **Insert Hyperlink** button. The **Edit Hyperlink** dialog opens.
- 5. For the **Text to display** option, select **Representation Text**.

6. In the **Select element/symbol or paste element URL** field, click the three dots "" button.

7. Select the element/symbol in the **Select Model Element/Symbol** dialog. Click **OK**.

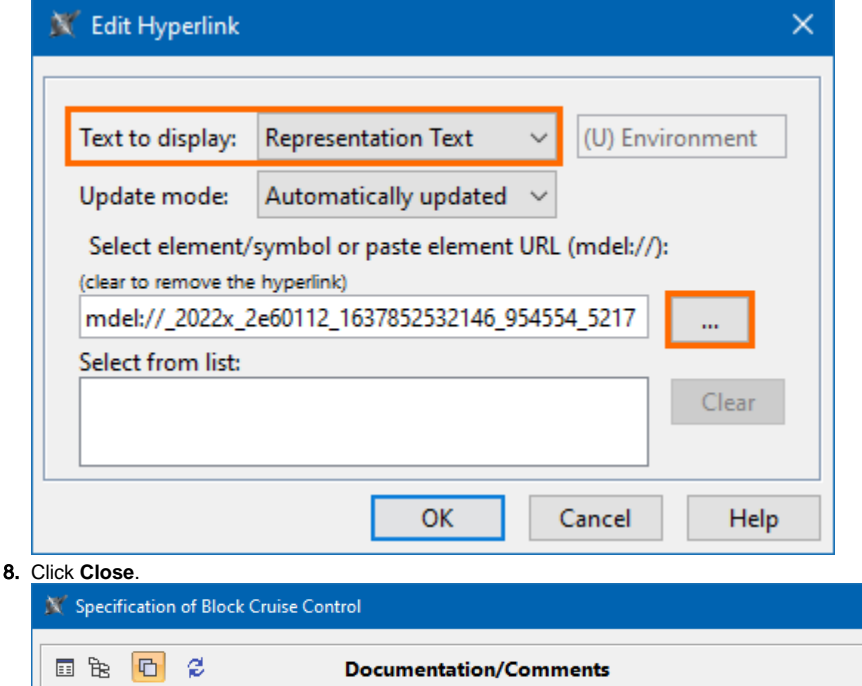

Government<br>
Fig. (S) Cruise Control<br>
Fig. Documentation/Comments<br>
Fig. Disage in Diagrams<br>
Accommodation<br>
Commodation<br>
Commodation  $\Box$ HTML  $\mathscr B$ (S) Cruise Control is a part of (U) Environment. www.www.www